## Netsis Wings Thinfinity Remote Printing Desteği

Netsis Wings Thinfinity Remote Printing ile ilgili ayrıntılı bilgiye bu dokümandan ulaşabilirsiniz.

Netsis 9.0.40 sürümü ile Netsis Wings üzerinden yapılan yazdırma işlemlerinde belgelerin doğrudan yerel yazıcılara gönderimi sağlanmıştır. Bu sayede Wings'e bağlanan istemci, yazdırma işlemini direkt olarak bilgisayarında kurulu yazıcıdan yapabilmektedir. Thinfinity Remote Printing özelliğinin kullanılabilmesi için "C: \Netsis\ENTERPRISE9\Kurulum" dizininde bulunan "Thinfinity Virtual Channels Agent" uygulamasının istemci bilgisayarına kurulumu yapılmalıdır.

Thinfinity Remote Printing Kurulum aşamaları aşağıdaki gibidir:

"Hoş geldiniz" ekranında "ileri" butonu tıklanmalıdır.

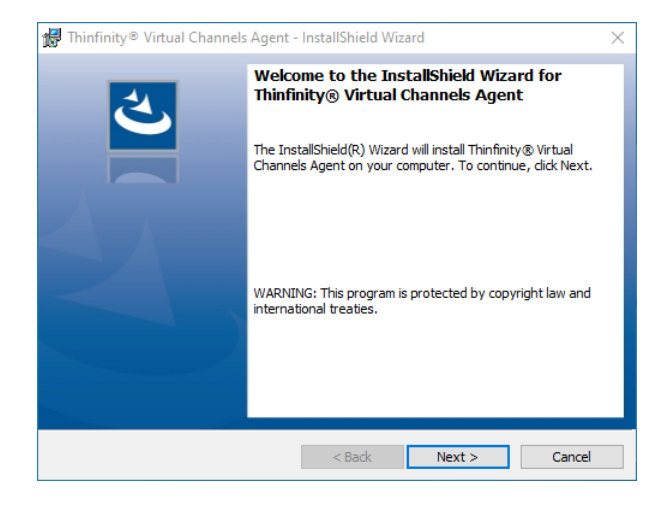

"Lisans sözleşmesindeki şartları kabul ediyorum" seçeneği işaretlenerek "ileri" butonu tıklanmalıdır.

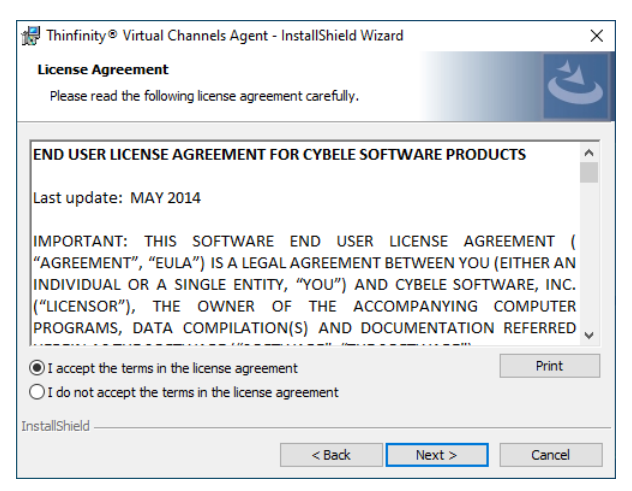

"Yükle" seçeneği tıklanmalıdır.

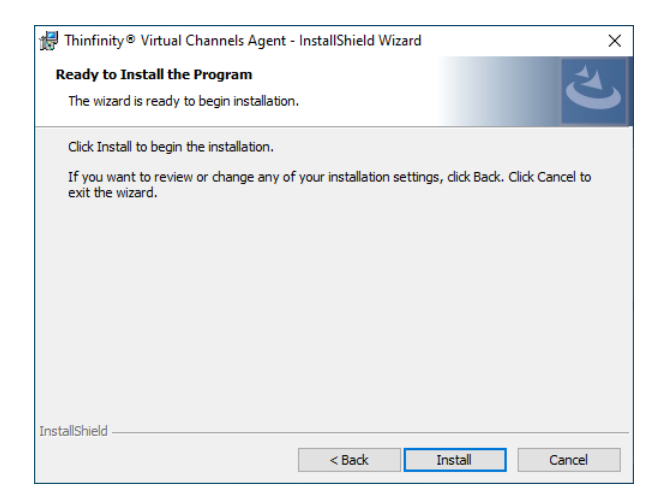

"Thinfiny Virtual Channels Agent'ı Başlat" seçeneği işaretlenerek kurulum tamamlanmalıdır.

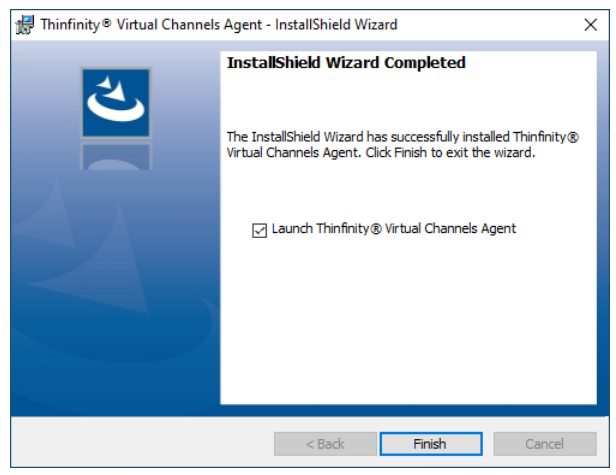

Kurulum işlemi tamamlandıktan sonra windows görev çubuğu\sistem tepsisinden "Thinfinity-Virtual Channel Service" uygulaması açıldığında, istemcide kurulu yazıcıların listelendiği ekran üzerinden Wings uygulamasından basım işlemlerinde kullanılacak yazıcıların seçimi yapılmalıdır.

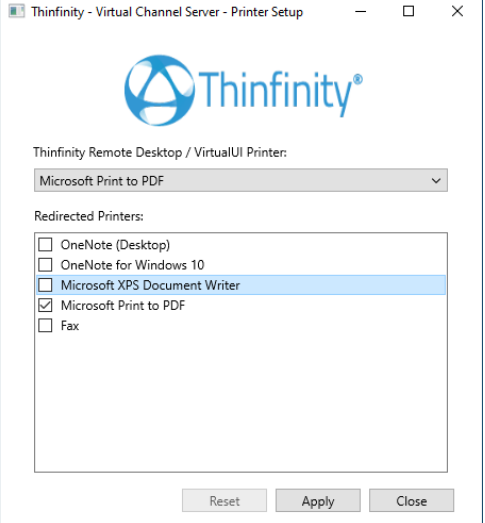

Wings uygulamasında herhangi bir ekrandan basım işlemi yapıldığında "Printer Listesi" penceresi açılacak ve yazdırma işlemi direkt olarak listeden seçilen yerel yazıcıya gönderilecektir.

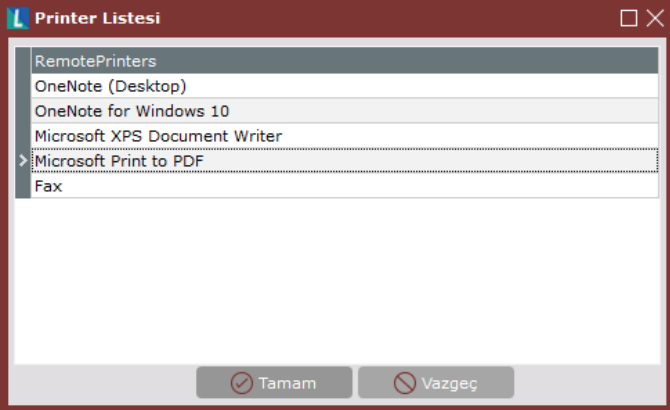

Not: Thinfinity Virtual Channels Agent uygulaması kurulu olmayan istemcilerde yazdırma işlemlerinde PDF Preview ekranı açılacak olup belgenin indirildikten sonra yazdırılması sağlanabilecektir.